# Virtuele schijf toevoegen in modulaire RAIDcontroller  $\overline{\phantom{a}}$

## Inhoud

Inleiding Procedure om virtueel station toe te voegen Gerelateerde informatie

## Inleiding

In dit document wordt de procedure beschreven om de modulaire RAID-controller (Cisco 12G SASA Modular RAID) te gebruiken om groepen diskstations en virtuele schijven te configureren, de configuratie van de VAL uit te voeren en om andere configuratietaken uit te voeren in een omgeving die voor de start is gemaakt.

#### Procedure om virtueel station toe te voegen

Voer deze stappen uit om groepen stations en virtuele schijven te configureren met behulp van de modulaire RAID-controller.

- 1. Meld u aan bij Cisco UCS Manager.
- 2. Open een console voor de host.
- 3. Herstart de host

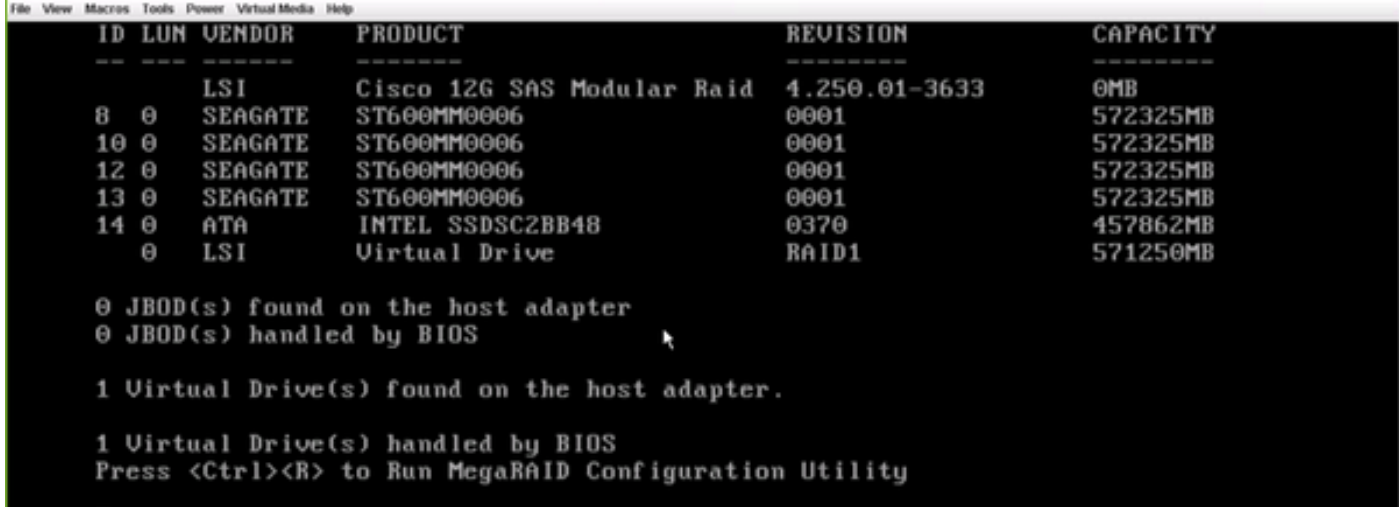

Klik na het opstarten op Ctrl+R om het configuratietools van Cisco 12G SAS modulaire controllers te gebruiken.

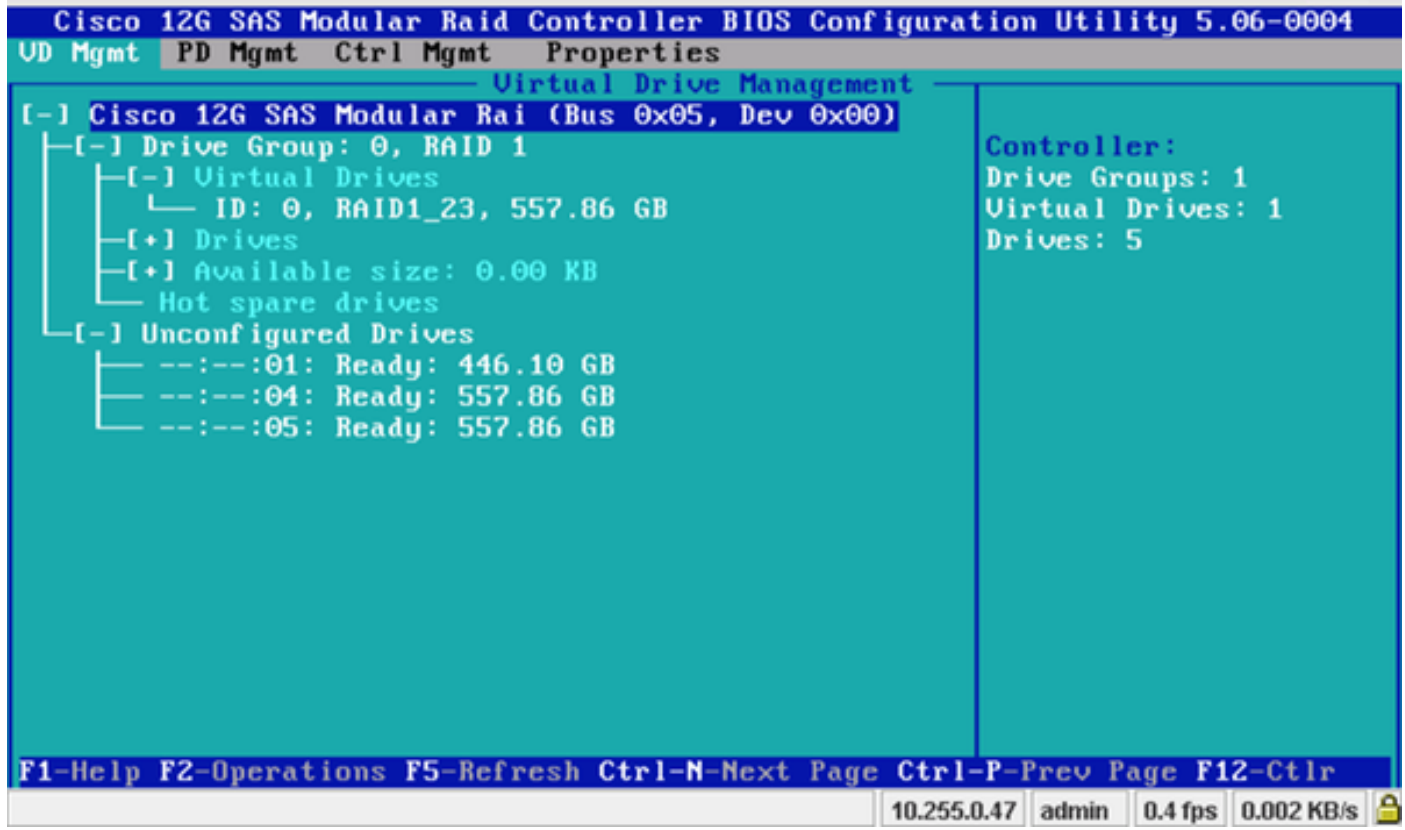

Bewaar de cursor op de controllernaam Cisco 12G SASA modulair en druk op F2.

Selecteer Virtueel station maken.

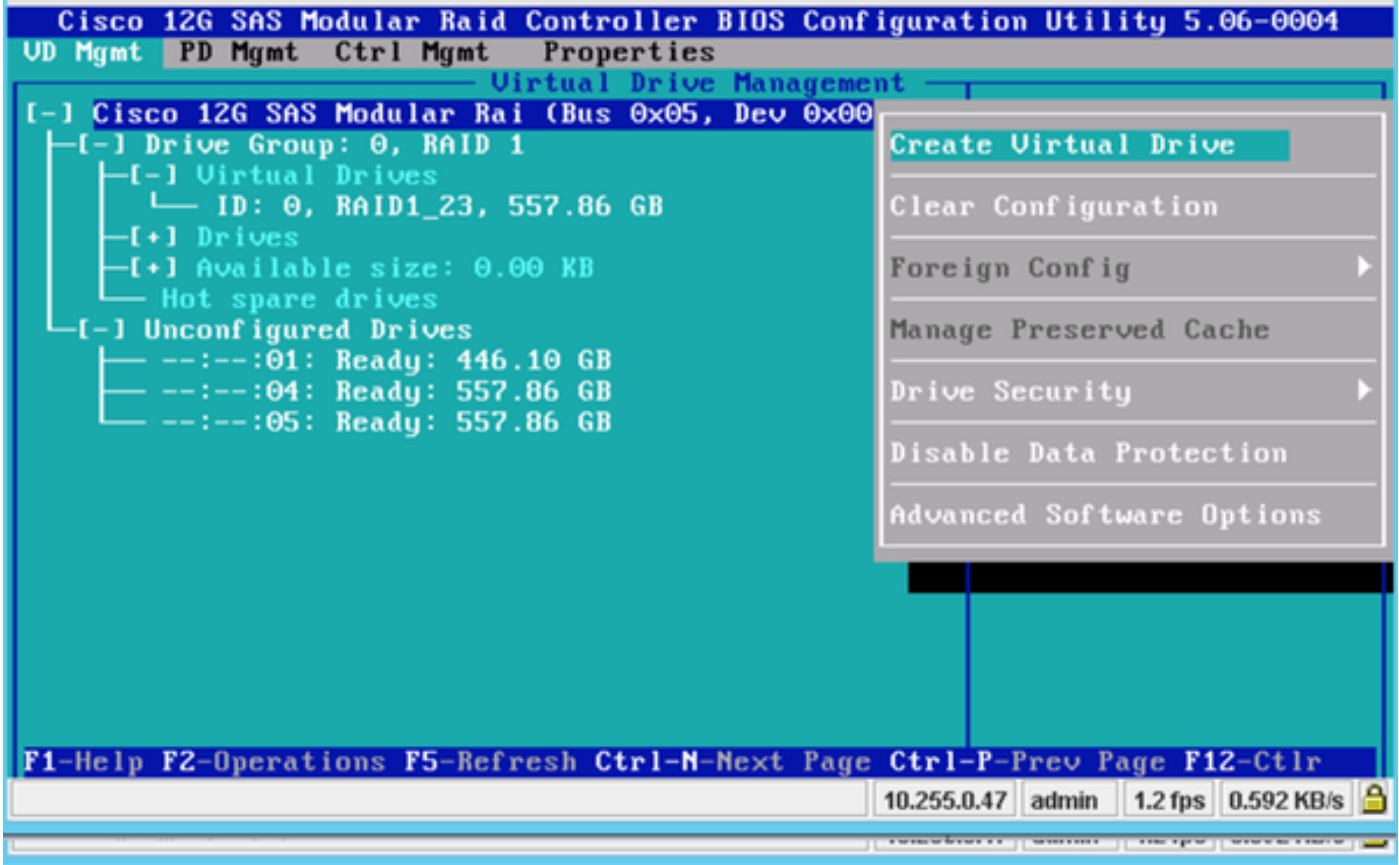

Dit toont VD Mgmt die helpt om de inval te configureren.

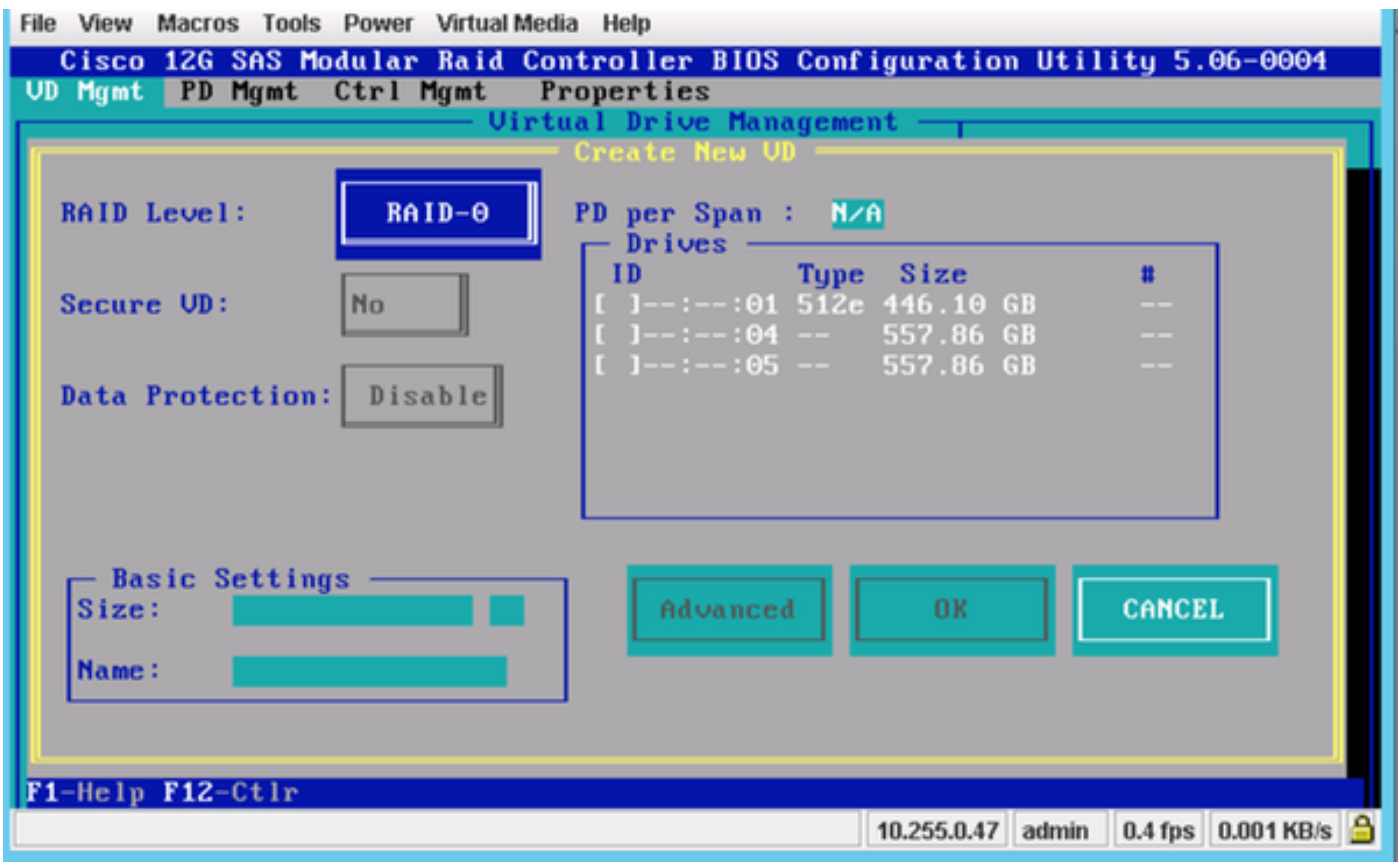

Opmerking: Cisco 12G SASA modulaire DVD ondersteunt alleen inval 0 en inval 1.

Selecteer de RAID volgens de eis.

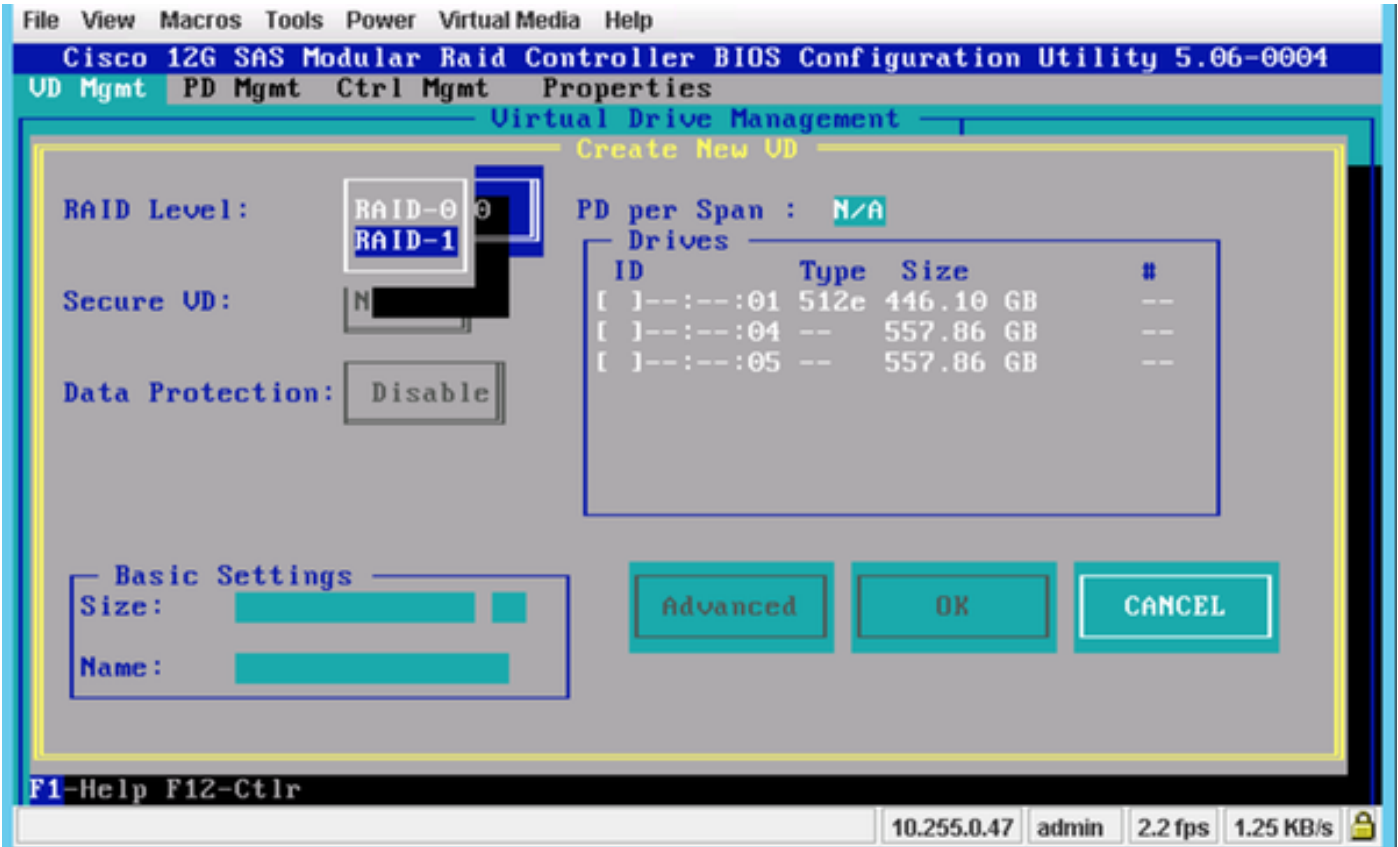

Nadat u de RAID hebt geselecteerd, selecteert u de harde schijven die deel uitmaken van deze RAID.

Station 4 en Drive 5 zijn bijvoorbeeld geselecteerd zoals in de afbeelding.

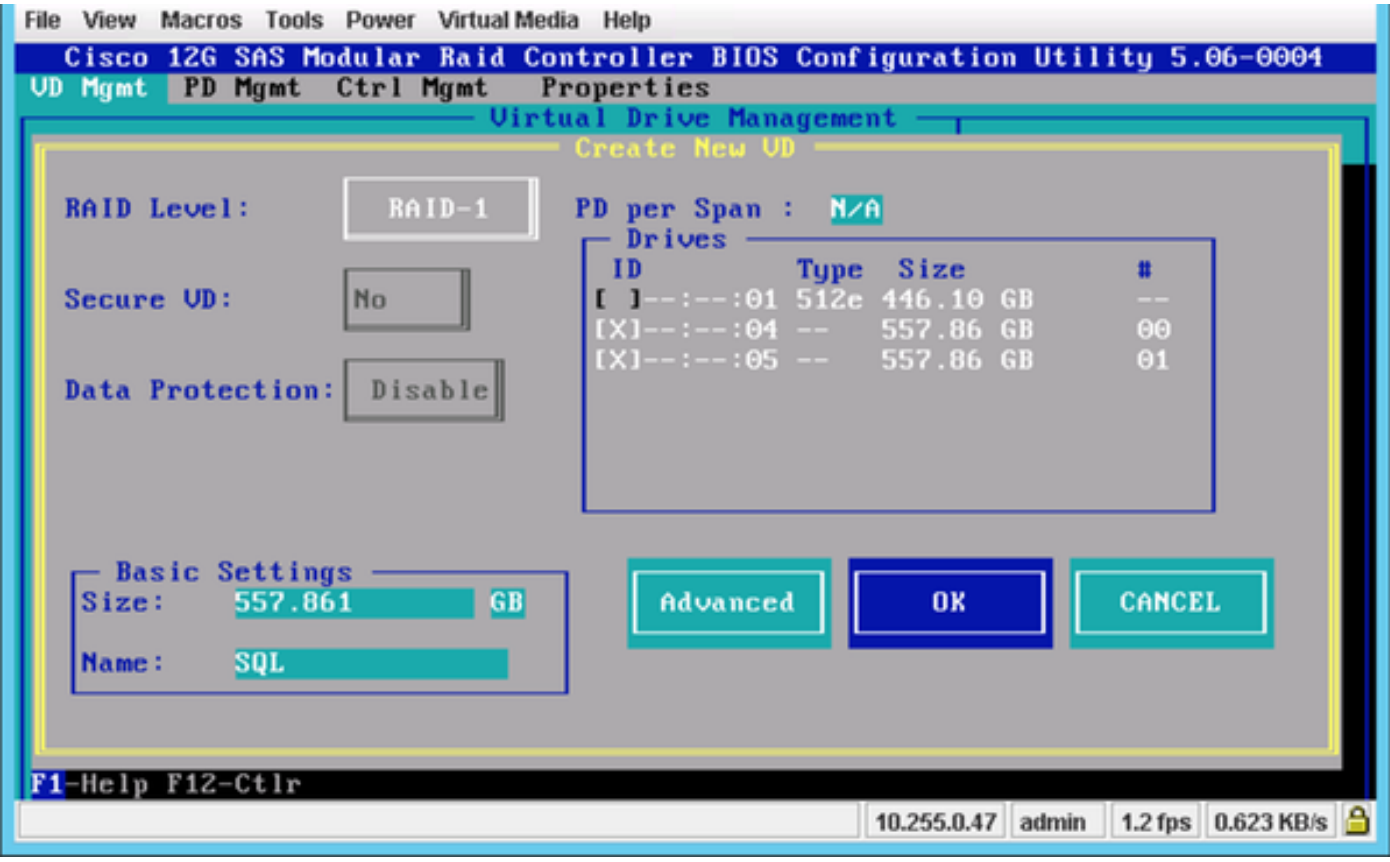

Druk op OK.

Dit waarschuwingsbericht verschijnt op het scherm en druk op OK.

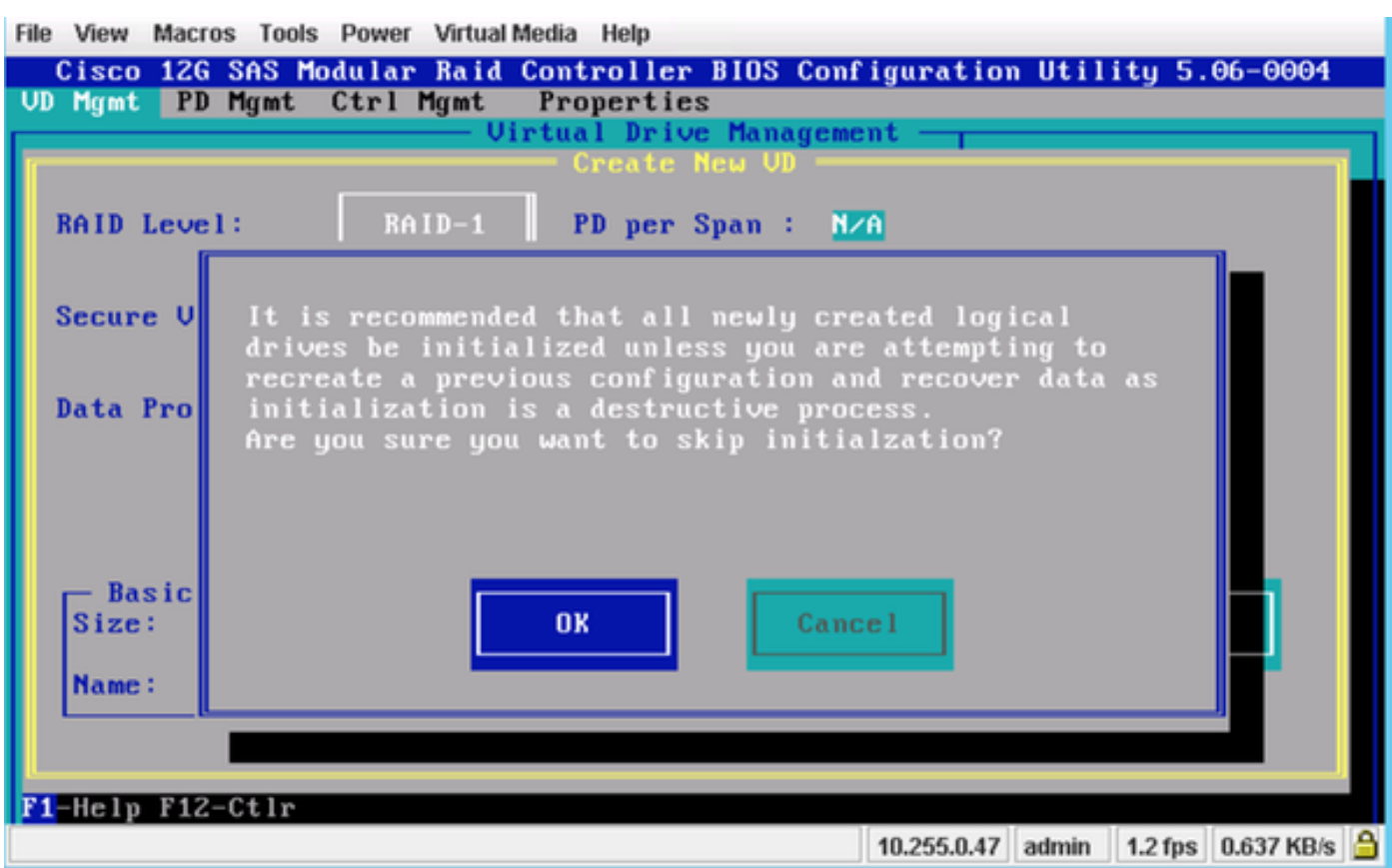

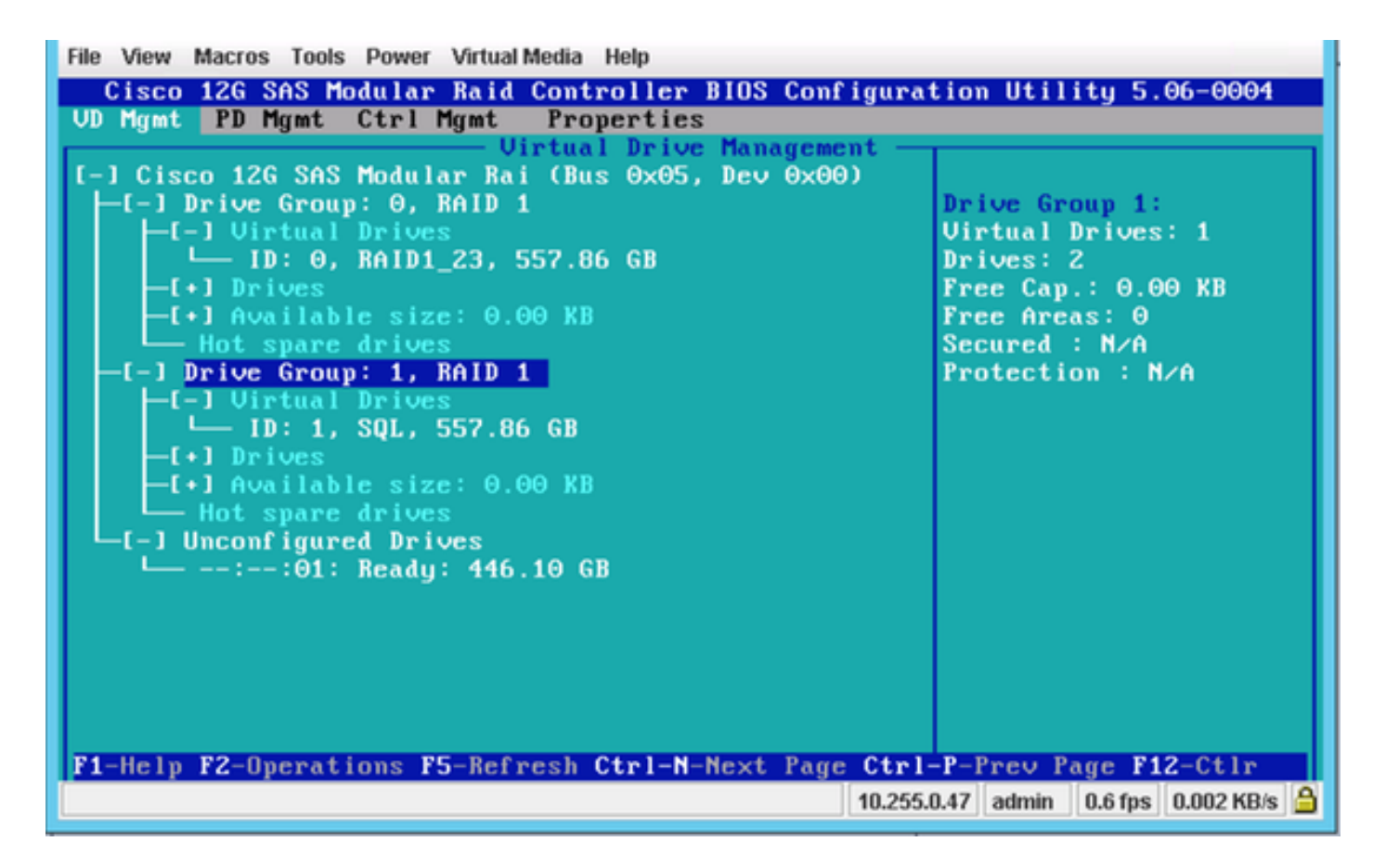

In deze screenshot ziet u dat er met succes een New Virtual Drive met 2 fysieke schijven is toegevoegd.

#### Gerelateerde informatie

- [http://www.cisco.com/c/dam/en/us/td/docs/unified\\_computing/ucs/3rd](/content/dam/en/us/td/docs/unified_computing/ucs/3rd-party/lsi/erswug/guide/48712-00B_EmbMRAID_SWUG.pdf)[party/lsi/erswug/guide/48712-00B\\_EmbMRAID\\_SWUG.pdf](/content/dam/en/us/td/docs/unified_computing/ucs/3rd-party/lsi/erswug/guide/48712-00B_EmbMRAID_SWUG.pdf)
- [Technische ondersteuning en documentatie Cisco Systems](//www.cisco.com/cisco/web/support/index.html?referring_site=bodynav)